## **Email Settings**

Last Modified on 10/21/2024 8:19 am CDT

Tool [Rights](http://kb.infinitecampus.com/#tool-rights) | SMTP Server [Configuration](http://kb.infinitecampus.com/#smtp-server-configuration) | Mailgun [Configuration](http://kb.infinitecampus.com/#mailgun-configuration)

Tool Search: Email Settings

The Email Settings tab allows a user to configure general settings for email messages. The initial setup of this tab should be completed before email messaging is attempted.

[Google](https://blog.google/products/gmail/gmail-security-authentication-spam-protection/) and [Yahoo](https://blog.postmaster.yahooinc.com/post/730172167494483968/more-secure-less-spam) now require enhanced email authentication, specifically through DMARC, SPF, and DKIM starting **February 1st, 2024**. Please review Email [Authentication](http://kb.infinitecampus.com/help/email-authentication-for-dmarc-spf-and-dkim) for DMARC, SPF, and DKIM for more information.

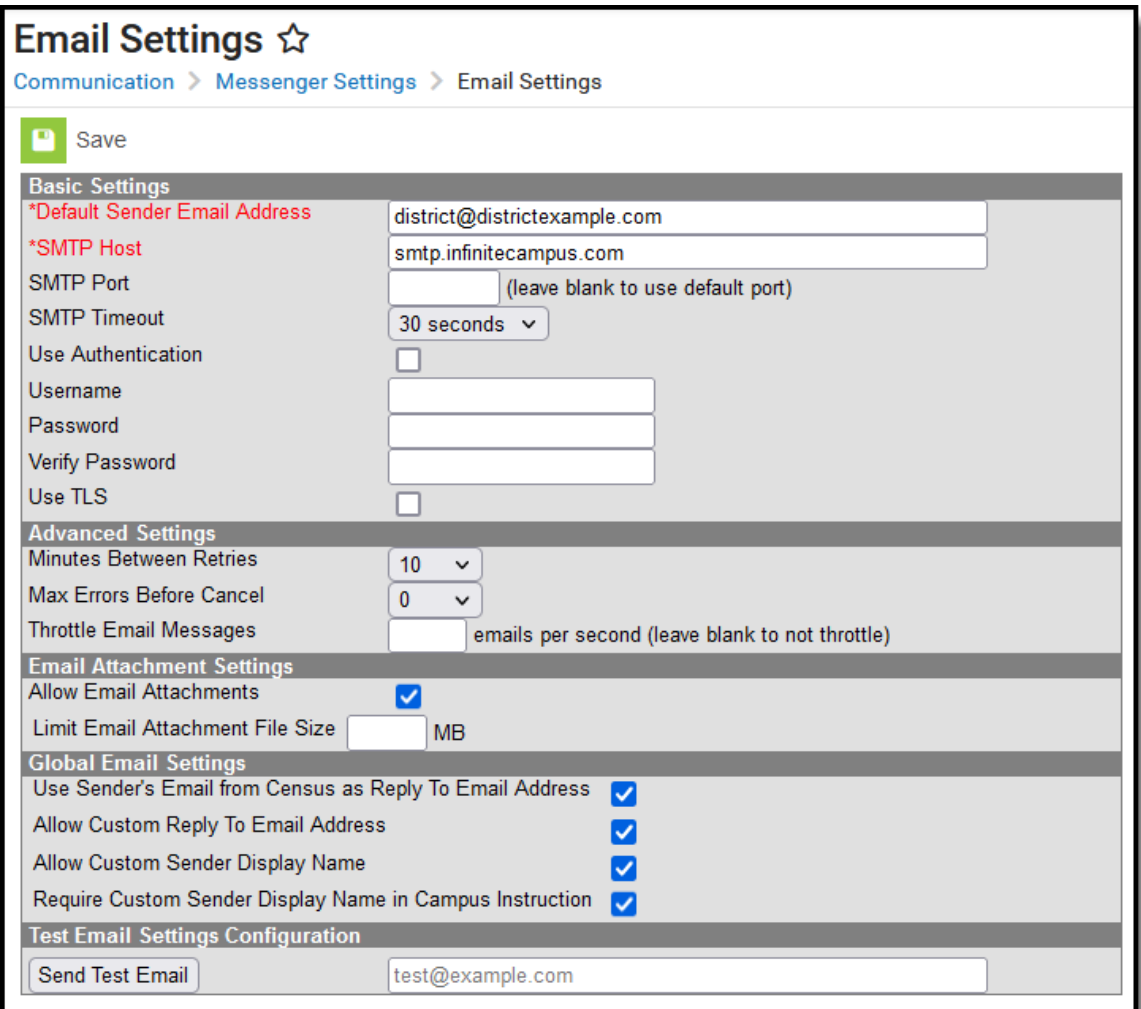

## **Tool Rights**

Users must have at least **A**(dd) tool rights to configure Email Settings.

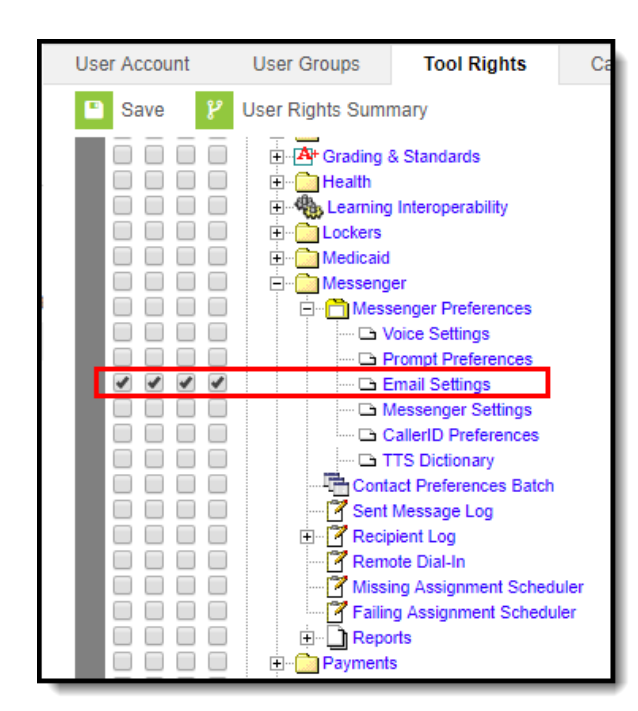

Infinite<br>Campus

### **SMTP Server Configuration**

The sections below will describe how to configure your email depending on whether or not you will use TLS encryption:

- Non-TLS Configuration
- TLS Configuration
- Field Descriptions (SMTP)

### **Non-TLS Configuration**

To configure the Email Settings for email messaging from an internal school/district server, or other email service that does not use TLS encryption:

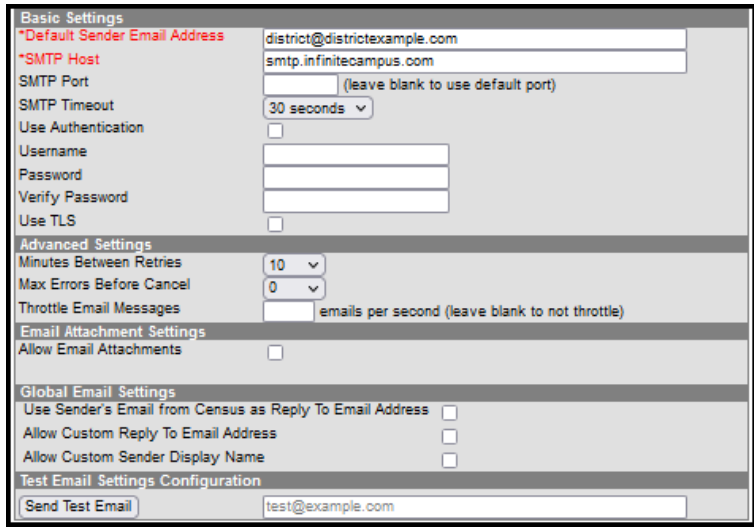

The following steps are required for standard setup:

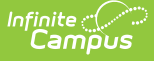

- 1. Enter the **Default Sender Email Address**.
- 2. Enter the **SMTP Host** address.
- 3. Enter the **SMTP Port**.
- 4. Choose the number of **Minutes Between Retries** (optional).
- 5. Select the allowed **Max Errors Before Cancel** (optional).
- 6. Click the **Save** icon.

Users are highly advised to enter and Send a Test Email to ensure entered values are correct.

#### **TLS Configuration**

To configure the Email Settings to allow emails from email services and SMTP servers that require TLS encryption of transferred messages:

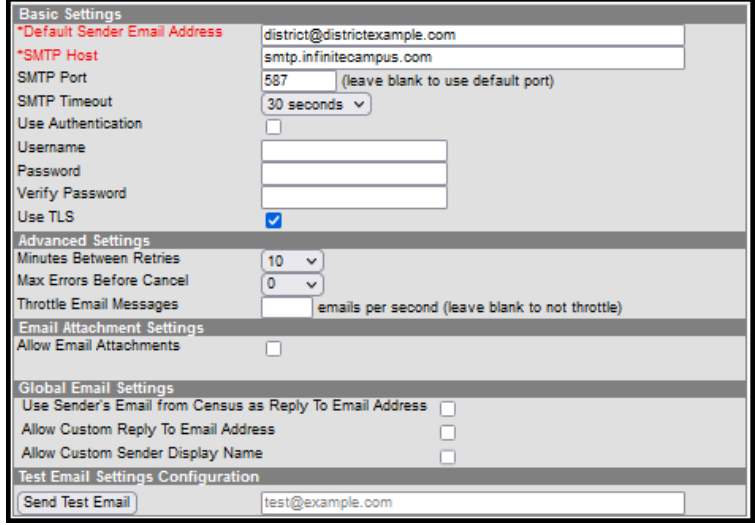

The following steps are required for standard setup:

- 1. Enter the **Default Sender Email Address**.
- 2. Enter the **SMTP Host** address.
- 3. Enter the **SMTP Port**.
- 4. Mark the **Use TLS** checkbox.

Users are highly advised to enter and **Send a Test Email** to ensure entered values are correct.

5. Click the **Save** icon.

#### **Optional Configuration Steps**

The following steps are optional for standard setup:

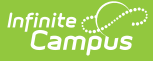

- 1. Mark the **Use Authentication** checkbox and enter values in the authentication fields:
	- **Username**
	- **Password**
- 2. Choose the number of **Minutes Between Retries**.
- 3. Select the allowed **Max Errors Before Cancel**.

### **Field Descriptions (SMTP)**

The table below describes each field available:

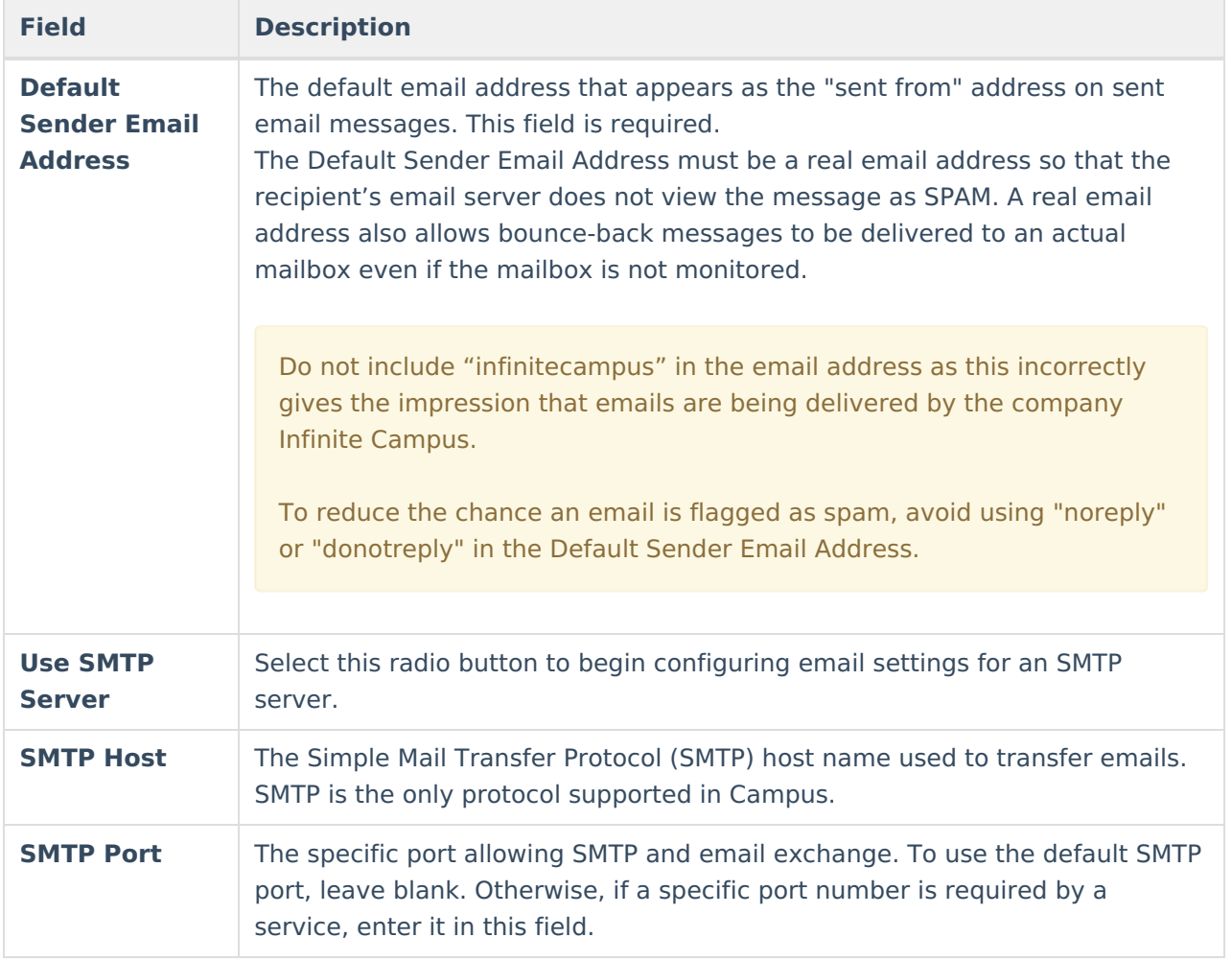

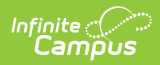

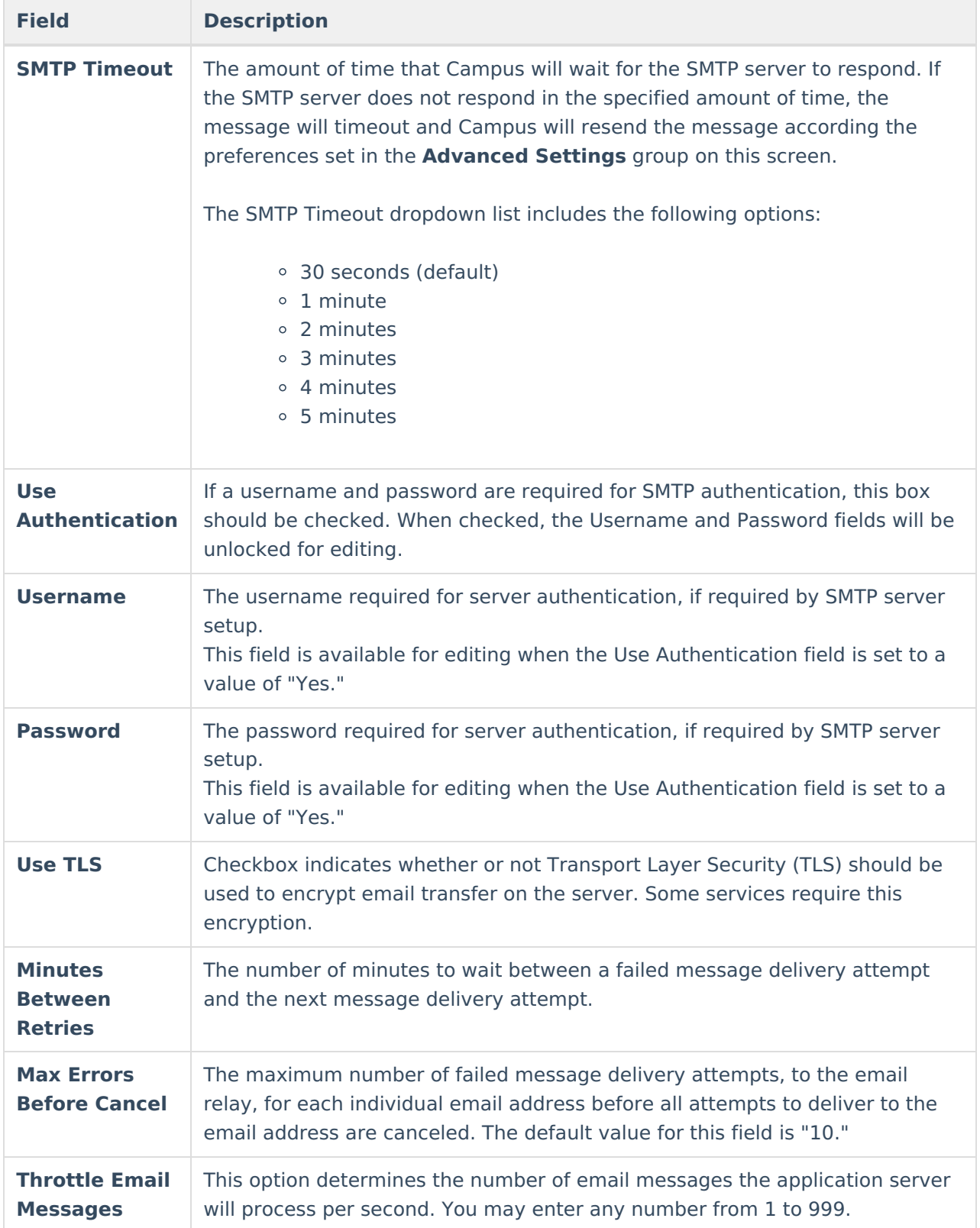

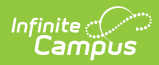

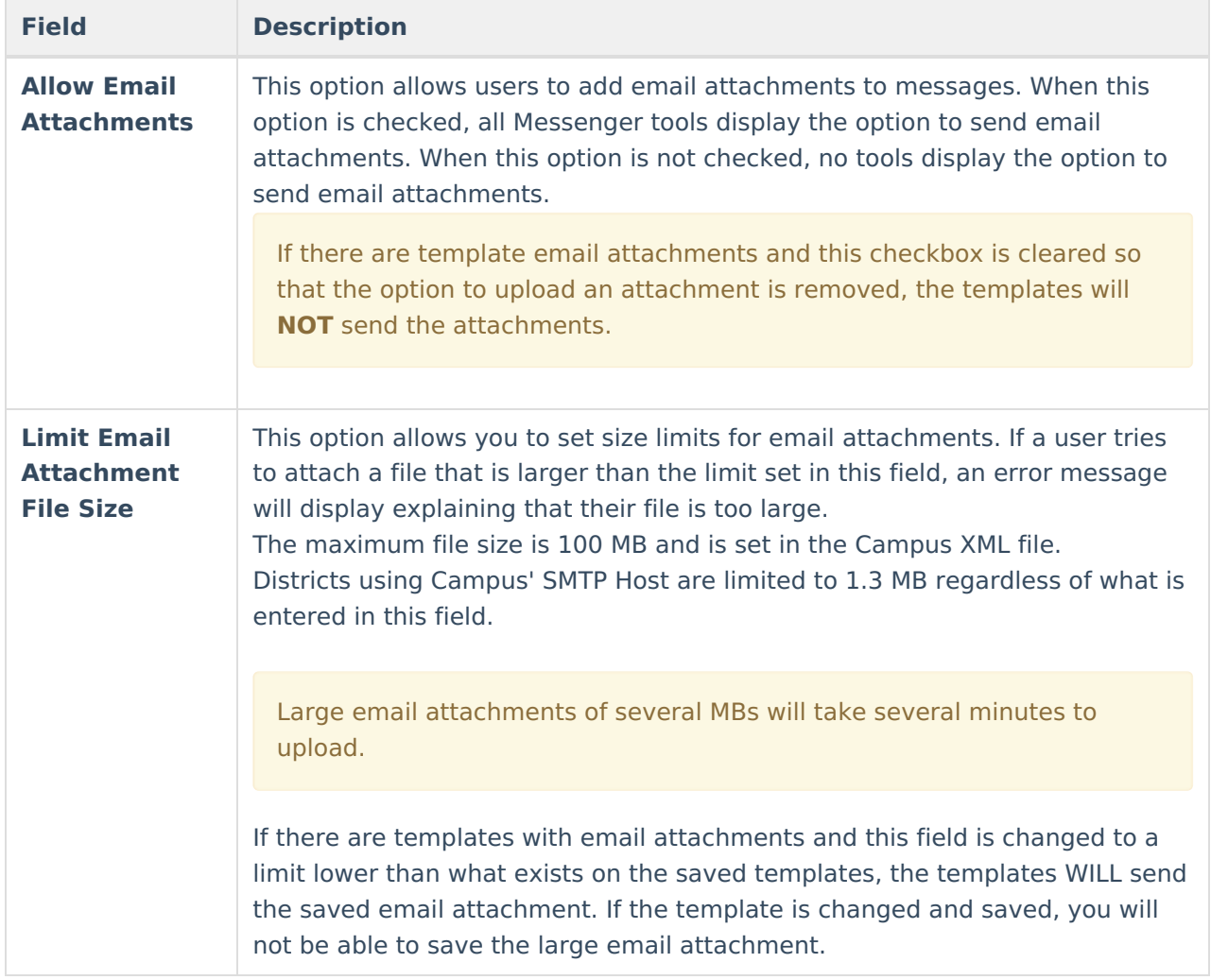

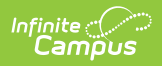

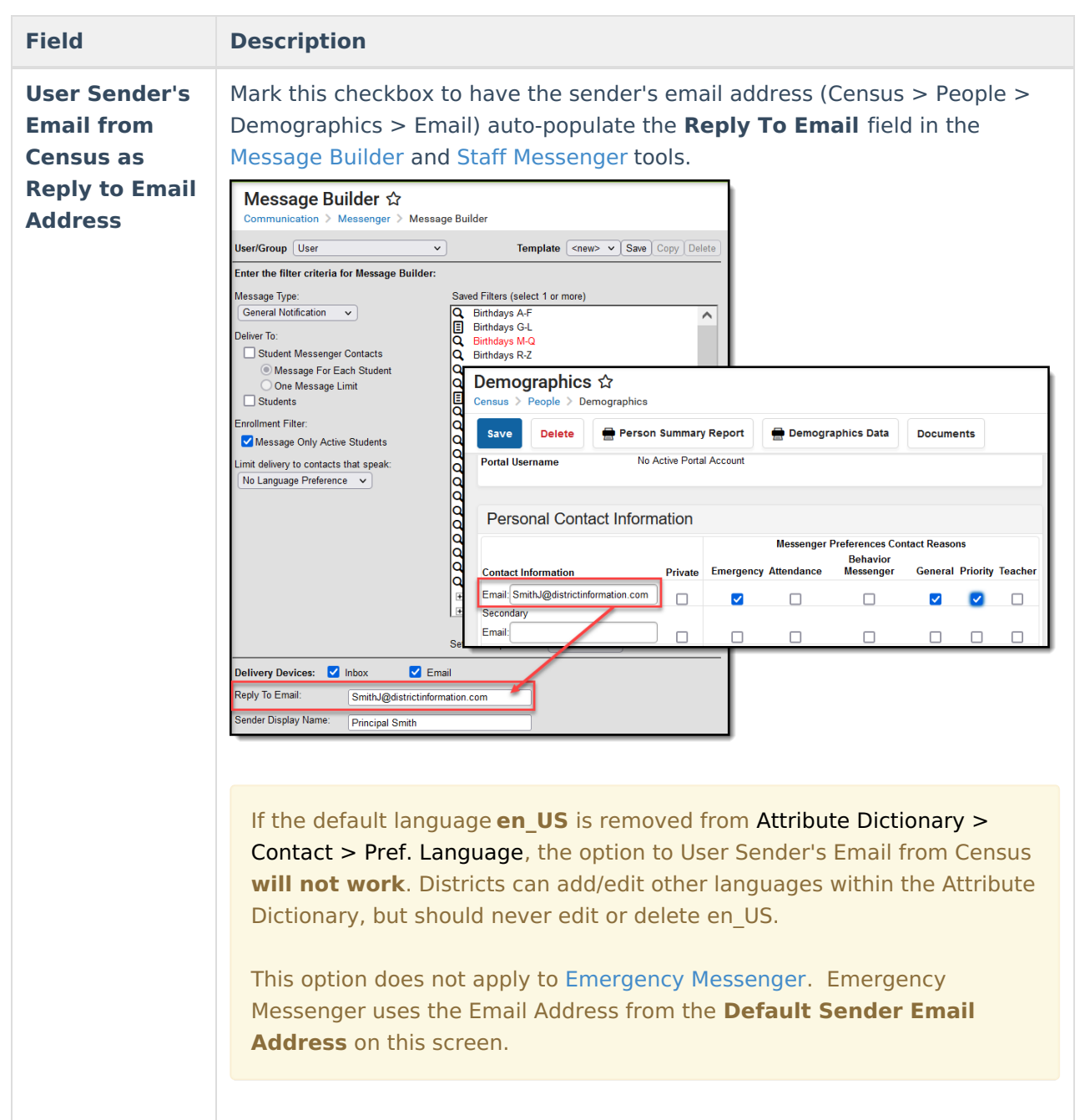

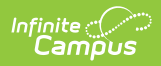

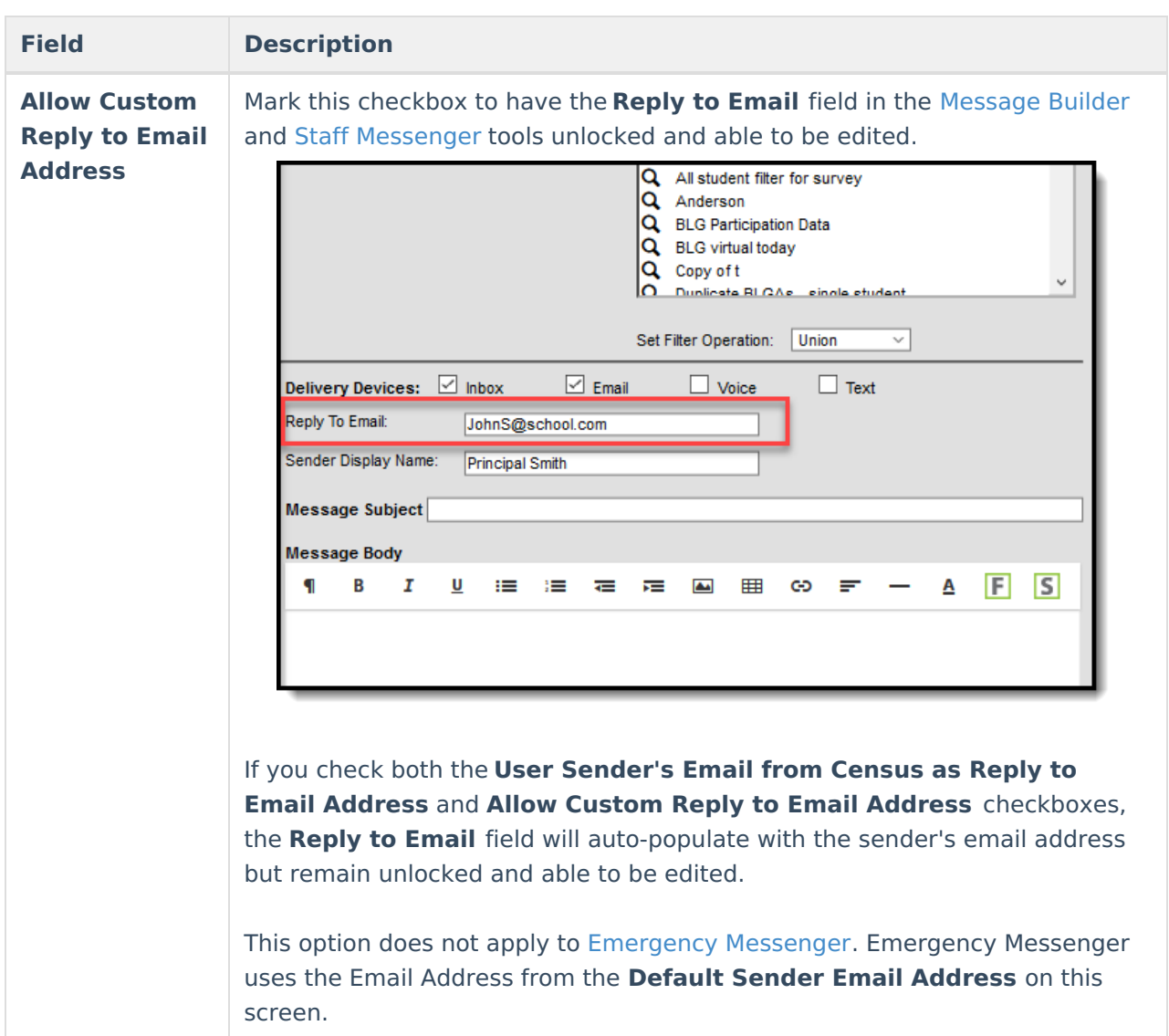

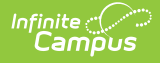

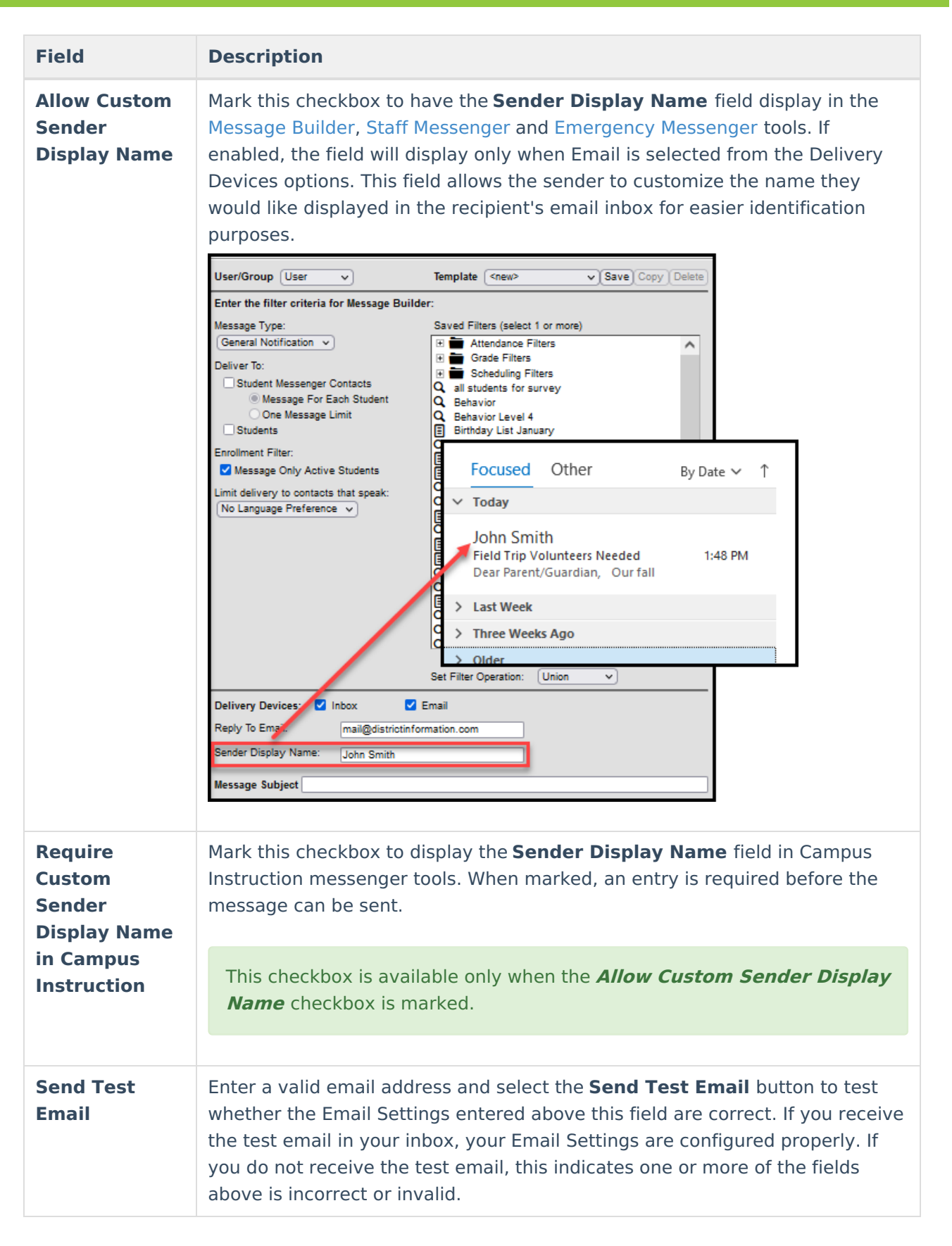

# **Mailgun Configuration**

Mailgun is a third party email relay system Campus uses to distribute emails out to service

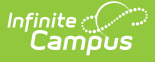

providers. Campus provides Mailgun to Campus Cloud (CC) or Campus Cloud Choice (CCC) hosted districts. Non-CC/CCC hosted districts can obtain an account directly from Mailgun if desired. This section will walk you through configuring Campus to send email messages using Mailgun.

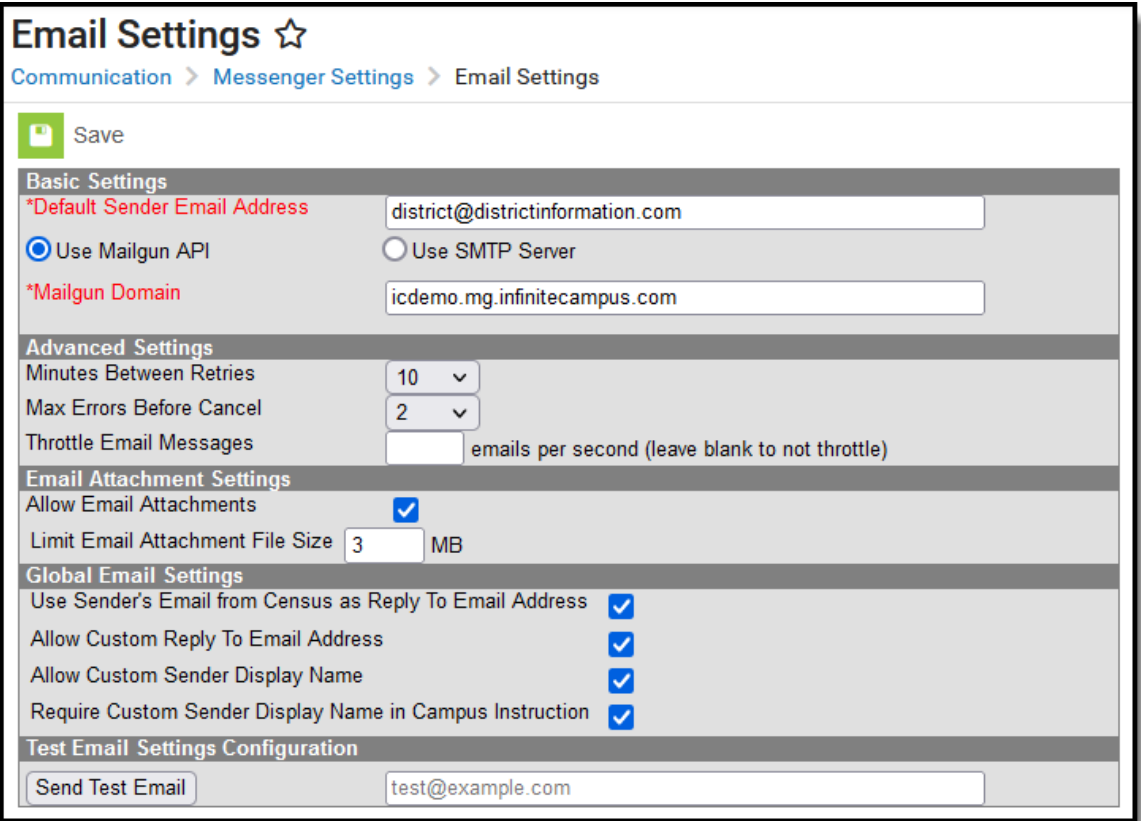

The following steps are required for a Mailgun setup:

- 1. Enter the **Default Sender Email Address**.
- 2. Select the **Use Mailgun API** radio button.
- 3. Enter your **Mailgun Domain**.
- 4. Enter an email address in the Test Email Setting Configuration section and click the **Send Test Email** button. This test email allows you to ensure the settings you have entered are correct.
- 5. Click the **Save** icon.

#### **Optional Configuration Steps**

See the table below for more information about remaining optional fields found in the editor.

#### **Field Descriptions (Mailgun)**

The table below describes each available field.

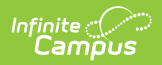

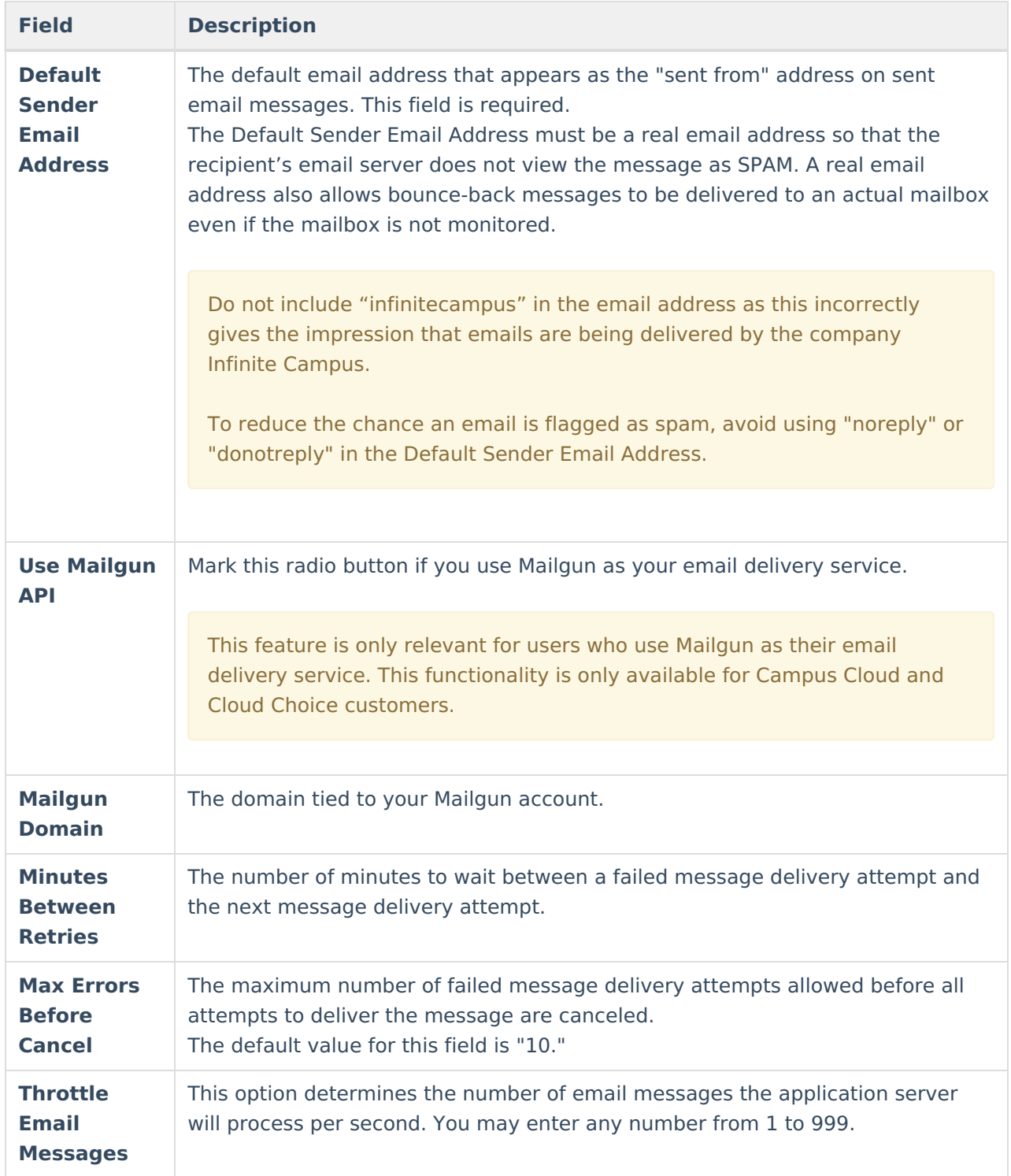

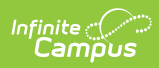

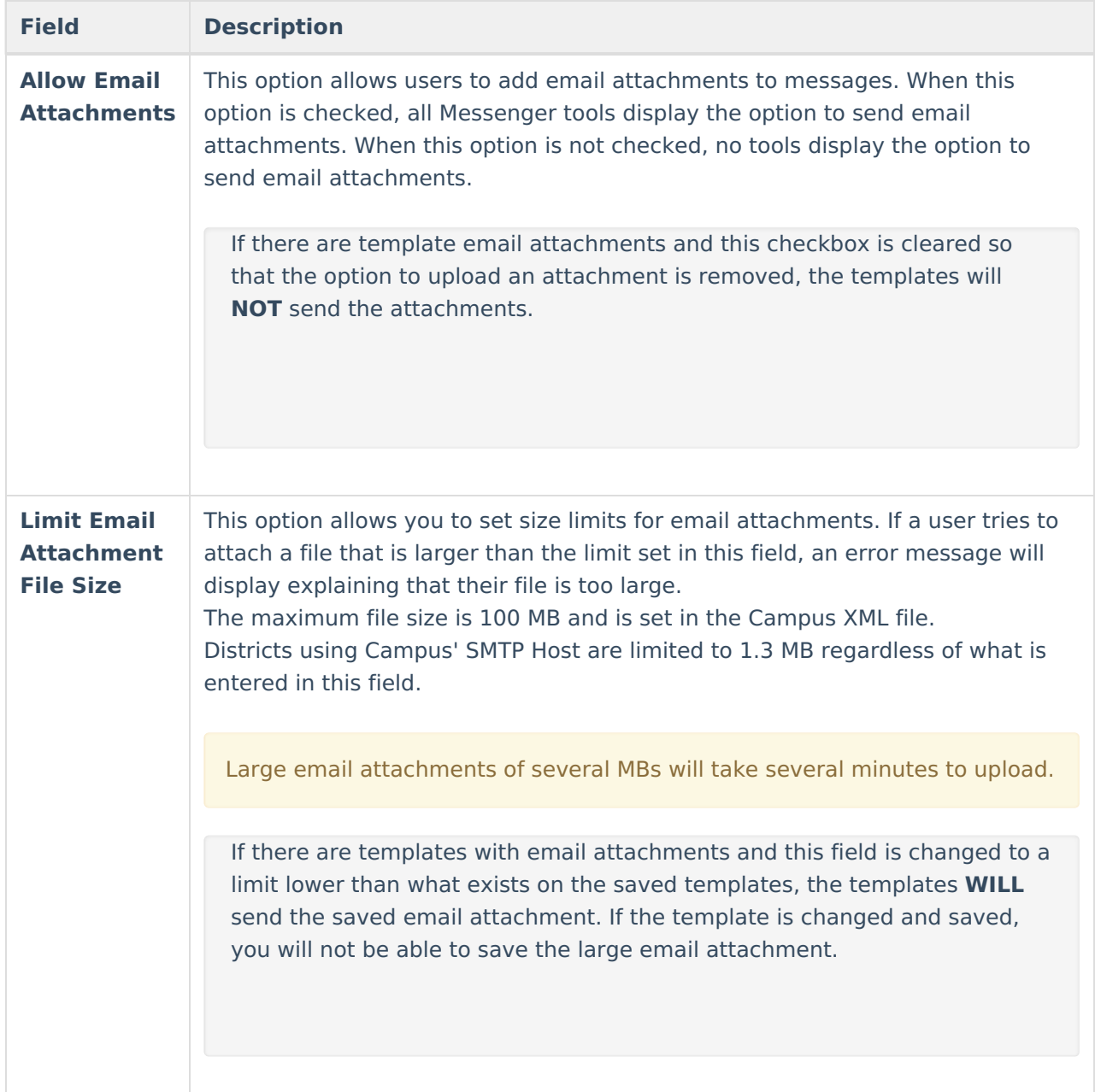

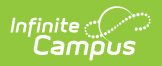

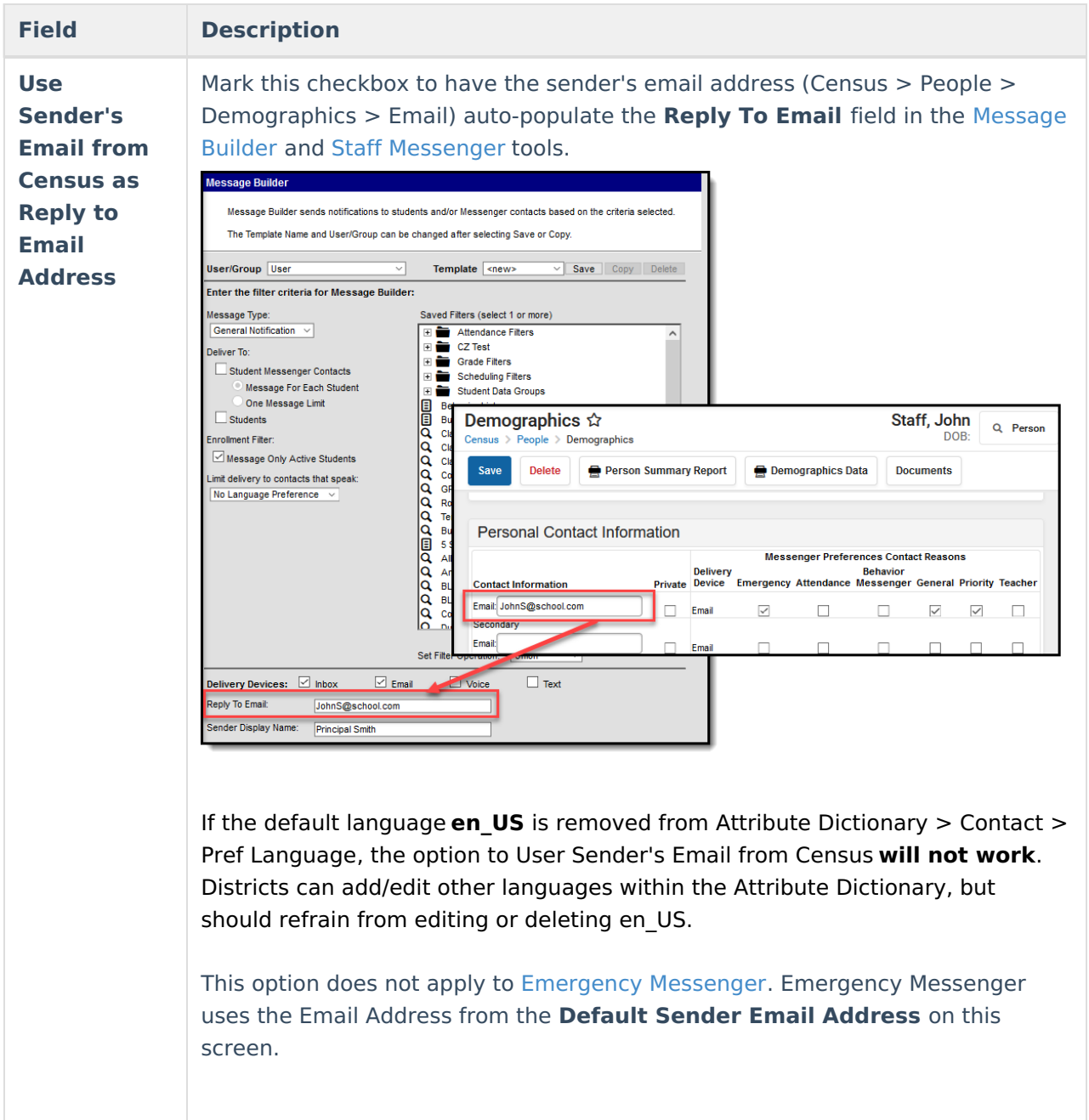

### Infinite<br>Campus

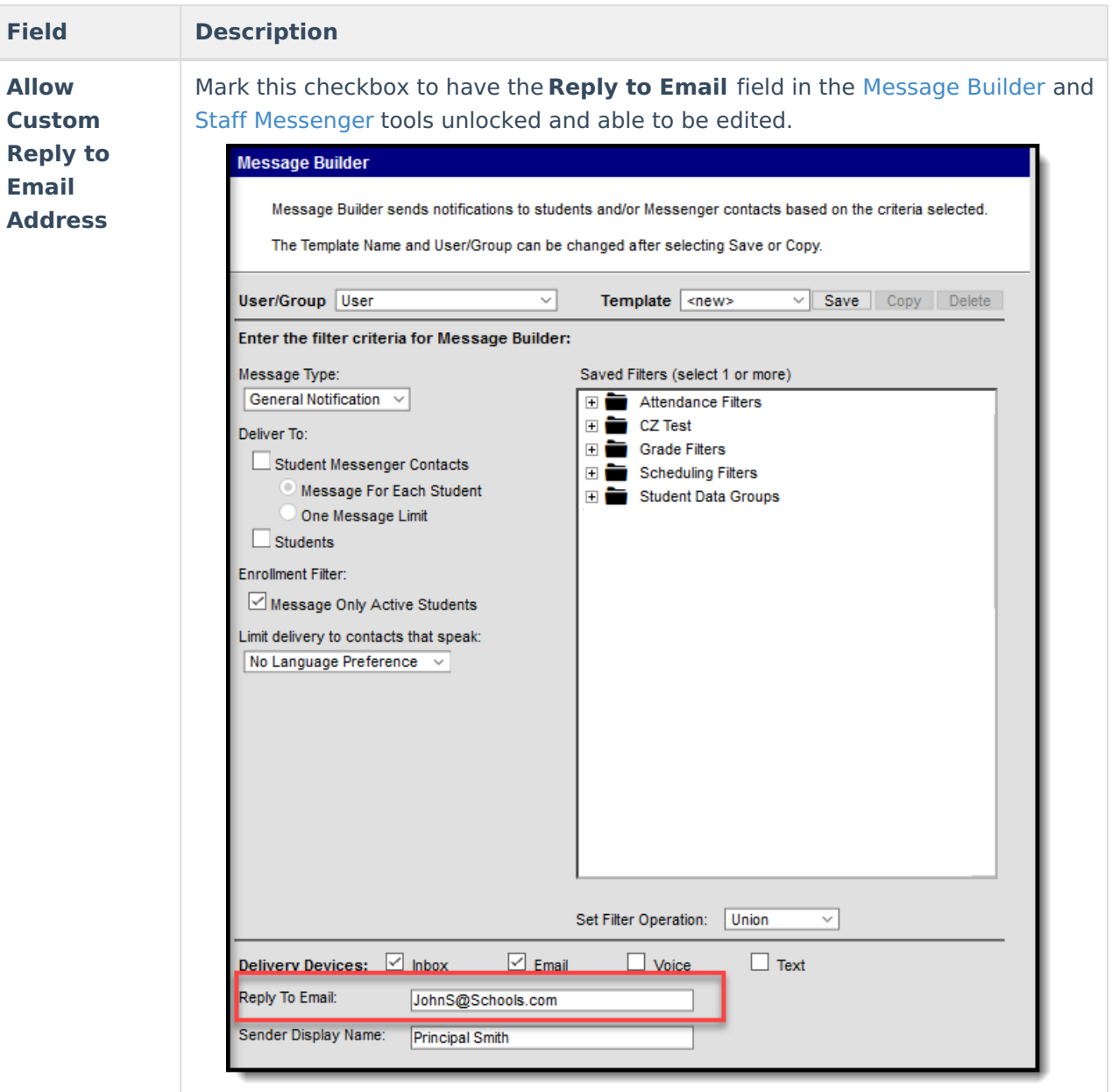

If you check both the **User Sender's Email from Census as Reply to Email Address** and **Allow Custom Reply to Email Address** checkboxes, the **Reply to Email** field will auto-populate with the sender's email address but remain unlocked and able to be edited.

This option does not apply to [Emergency](https://kb.infinitecampus.com/help/emergency-messenger) Messenger. Emergency Messenger uses the Email Address from the **Default Sender Email Address** on this screen.

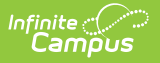

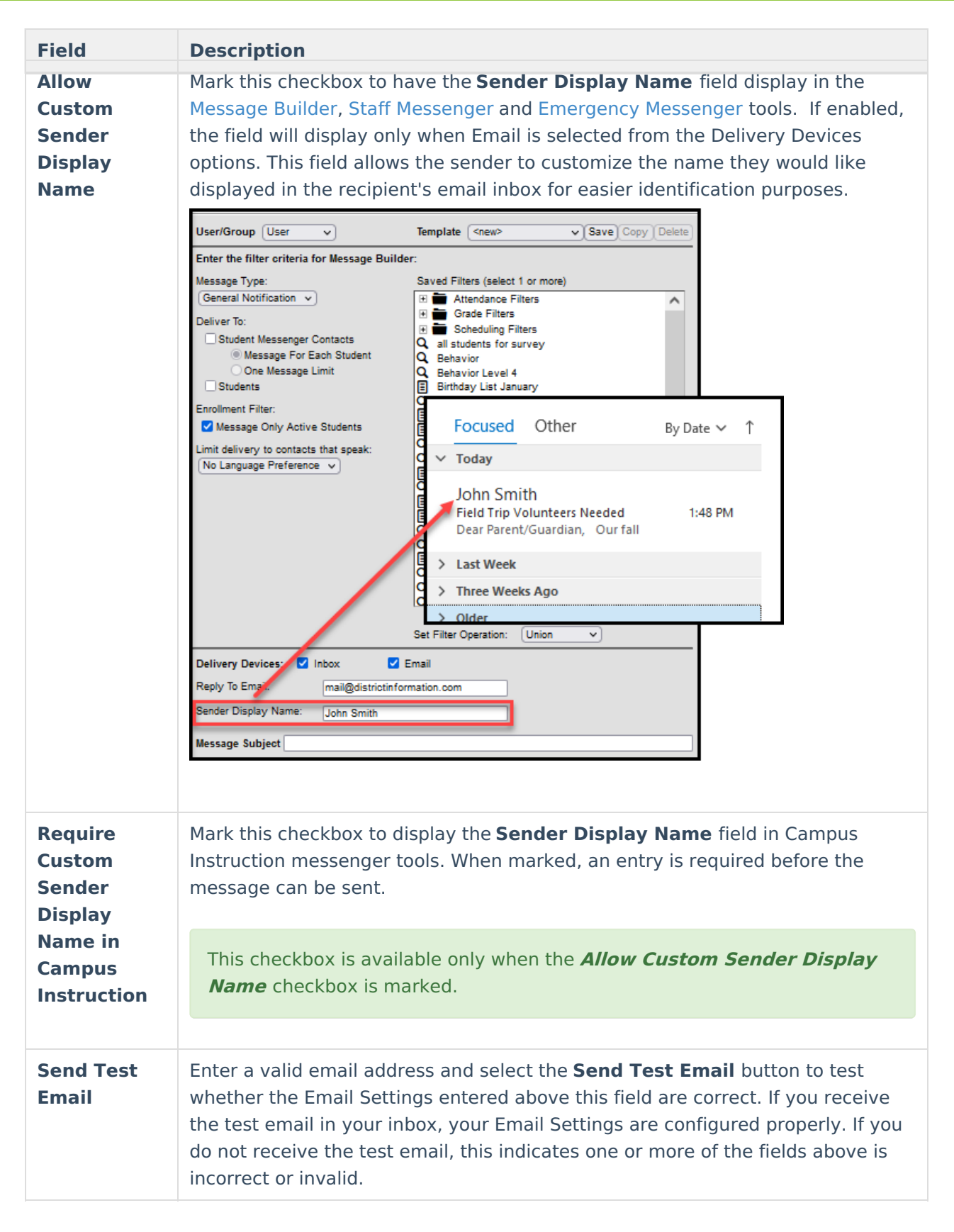

#### **Review Sent Messages via Mailgun API**

The Mailgun [Message](https://kb.infinitecampus.com/help/mailgun-message-log) Log allows you to review all messages sent in the last 30 days via the Mailgun API.

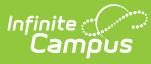

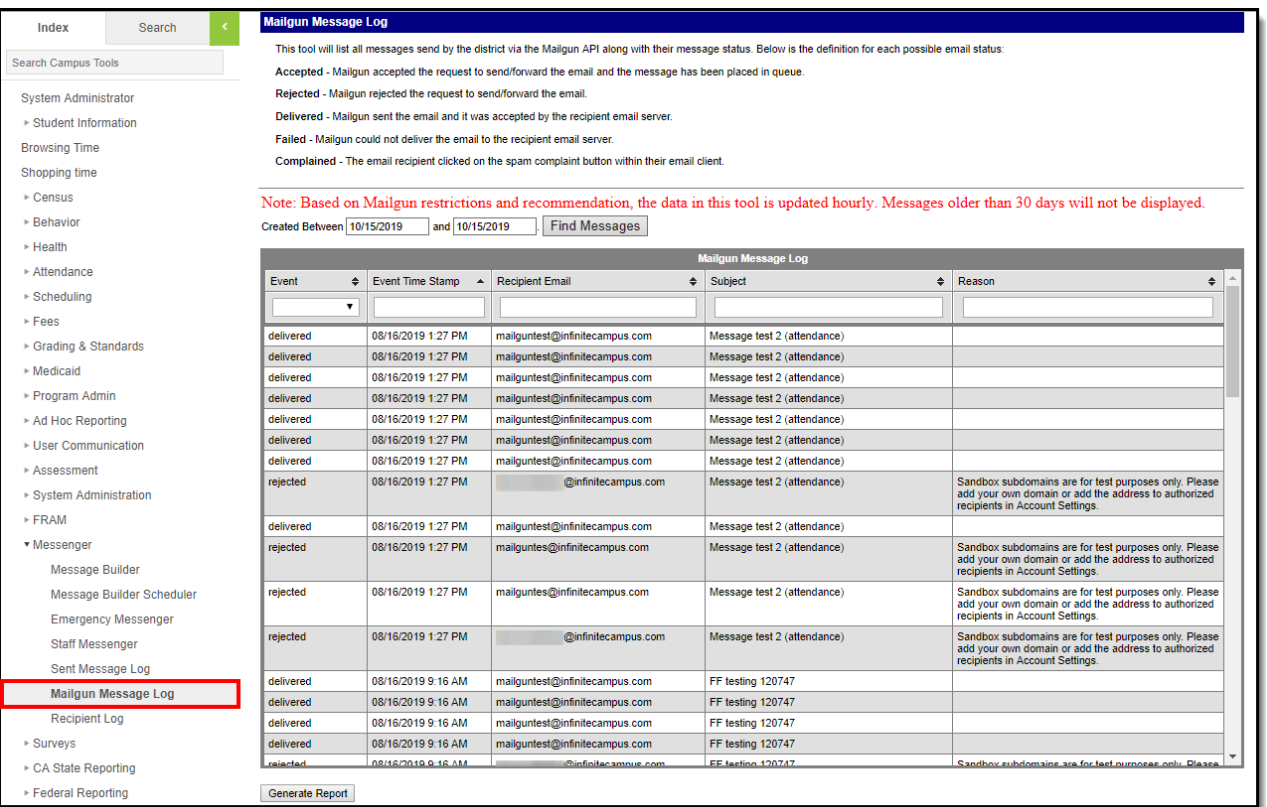

[Google](https://blog.google/products/gmail/gmail-security-authentication-spam-protection/) and [Yahoo](https://blog.postmaster.yahooinc.com/post/730172167494483968/more-secure-less-spam) now require enhanced email authentication, specifically through DMARC, SPF, and DKIM starting **February 1st, 2024**.